# An overview of the new Badger TraCS Diagram Tool – Fall 2018

Last Modified on 11/19/2018 9:59 am CS7

The Badger TraCS WIPack released in the fall of 2018 contains an updated Diagram Tool containing several new features. This document outlines the enhancements and added functionality.

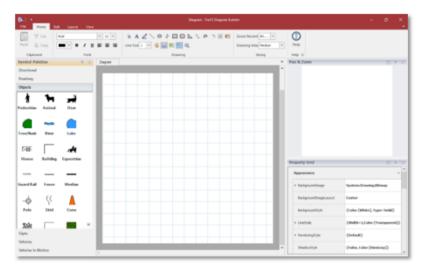

The Badger TraCS Diagram Tool can be accessed through the Diagram section of a crash form in TraCS 10 (DT4000 or DNR Crash).

The interface contains a Pan & Zoom Panel and a property Grid on the right-hand side; along with the Symbol Palettes on the left. Various navigation tabs are located on the ribbon across the top of the tool.

## **TLT Background and Set**

Using the Location section on the crash form, TraCS can now import the selected location from the TLT map into the TraCS Diagram Tool and set it as the background.

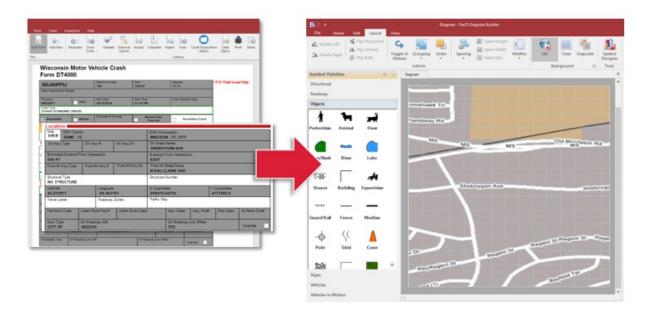

This feature can be set as a default by a TraCS Administrator using TraCS Office. In the

Distribution (Configuration Wizard form), there is an option to set client computers to automatically set the TLT image chosen in the **Location** section of the crash form as the Diagram Tool background. This default is turned on/off in Configuration Wizard and exported to client computers through a Distribution. The feature is found in the **Settings** section of the Configuration Wizard form.

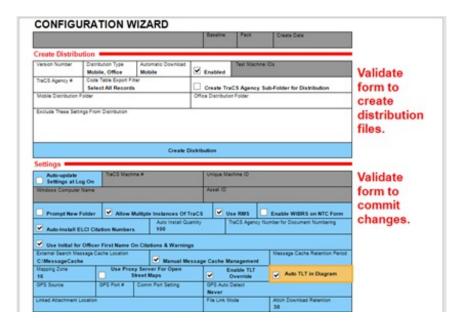

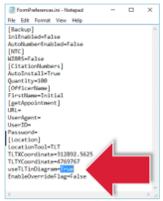

Auto-importing the TLT background into the Diagram Tool can also be changed on a machine-by-machine basis. This can be done by navigating to C:\ProgramData\TraCS\Settings\FormPreferences.ini and changing the value of useTLTinDiagram between True (auto-import TLT) and false (do not auto-import TLT).

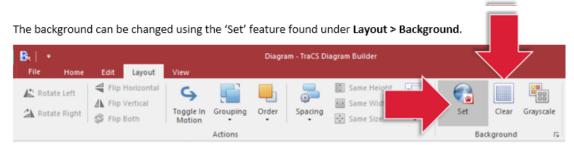

Using the **Set** feature, you can zoom-in, zoom-out, or change the focal point of the TLT image that is set as the background for the diagram. You can remove the image by hitting the **Clear** button (shown above).

### **Auto-Importing Units into Diagram Tool**

Units listed on the crash form are automatically brought into the TraCS Diagram Tool.

They appear on the top left-hand corner of the diagram. These can be resized by clicking on a corner of the symbol and dragging out to enlarge it. It can be moved around the diagram like any other symbol to correctly portray the scene.

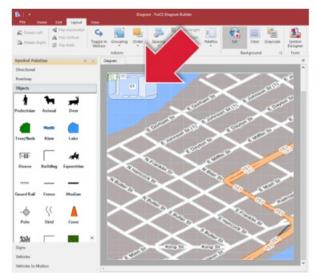

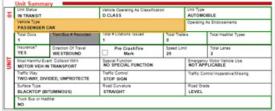

The symbol used for the unit brought in depends on the **Vehicle Type** filed in the **Unit Summary** section for the corresponding unit (shown above).

Symbols are labeled according to their unit number (01, 02, ...). Labels can be modified and deleted.

### **Editing Symbol Labels**

Symbol labels can be added or edited by double-clicking the symbol in the diagram.

Double-clicking the symbol in the diagram will trigger a text editor to open just beside the symbol and allow you to make any changes to the label on the diagram itself.

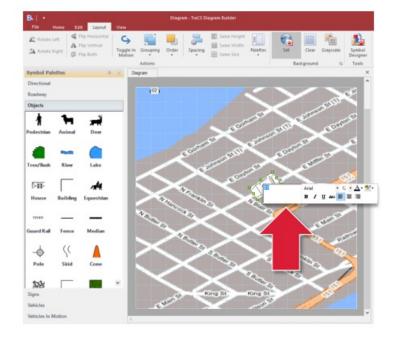

Labels can also be edited using the **Property Grid** found on the right-hand side of the diagram tool.

Label text will appear in the Property Guide while formatting tools, such as text color, italics, and underline options will appear in the Font section of the Home tab.

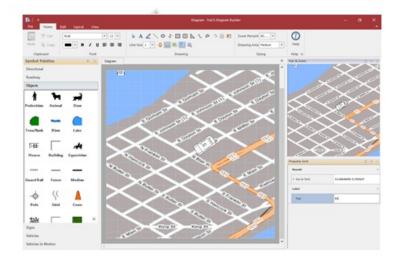

### Right-Hand Pane: Property Grid

The Property Grid on the right-hand side pane allows you to adjust various features of the diagram including the background image, header and footer, diagram dimensions, page orientation portrait vs. landscape), etc.

Clicking on a symbol on the diagram tool will allow you to change that specific symbols attributes; such as size, label, and rotation angle.

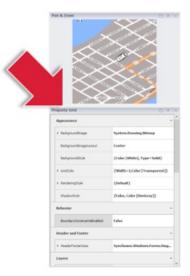

### Right-Hand Pane: Pan & Zoom Dialog Box

The Pan & Zoom Dialog Box appears on the right-hand side pane as well.

You can scroll using your mouse in this box to navigate around the diagram – including zooming-in and -out of the diagram.

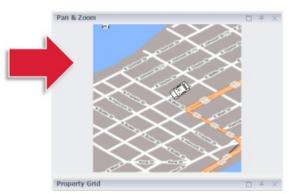

# New Symbol Palettes released in the Fall 2018 Pack include Intersections, Lane Markers, and Recreational Vehicles. Symbol Palettes appear on the left-hand side of the diagram tool and palettes can be added/removed by navigating to Layout > Palettes. | Vehicles | Montain | Montain | Montain | Montain | Montain | Montain | Montain | Montain | Montain | Montain | Montain | Montain | Montain | Montain | Montain | Montain | Montain | Montain | Montain | Montain | Montain | Montain | Montain | Montain | Montain | Montain | Montain | Montain | Montain | Montain | Montain | Montain | Montain | Montain | Montain | Montain | Montain | Montain | Montain | Montain | Montain | Montain | Montain | Montain | Montain | Montain | Montain | Montain | Montain | Montain | Montain | Montain | Montain | Montain | Montain | Montain | Montain | Montain | Montain | Montain | Montain | Montain | Montain | Montain | Montain | Montain | Montain | Montain | Montain | Montain | Montain | Montain | Montain | Montain | Montain | Montain | Montain | Montain | Montain | Montain | Montain | Montain | Montain | Montain | Montain | Montain | Montain | Montain | Montain | Montain | Montain | Montain | Montain | Montain | Montain | Montain | Montain | Montain | Montain | Montain | Montain | Montain | Montain | Montain | Montain | Montain | Montain | Montain | Montain | Montain | Montain | Montain | Montain | Montain | Montain | Montain | Montain | Montain | Montain | Montain | Montain | Montain | Montain | Montain | Montain | Montain | Montain | Montain | Montain | Montain | Montain | Montain | Montain | Montain | Montain | Montain | Montain | Montain | Montain | Montain | Montain | Montain | Montain | Montain | Montain | Montain | Montain | Montain | Montain | Montain | Montain | Montain | Montain | Montain | Montain | Montain | Montain | Montain | Montain | Montain | Montain | Montain | Montain | Montain | Montain | Montain | Montain | Montain | Montain | Montain | Montain | Montain | Montain | Montain | Montain | Montain | Montain | Montain |

### **Toggle in Motion**

Under the Layout tab there is a Toggle in Motion button, which will change the selected vehicle to 'In Motion.'

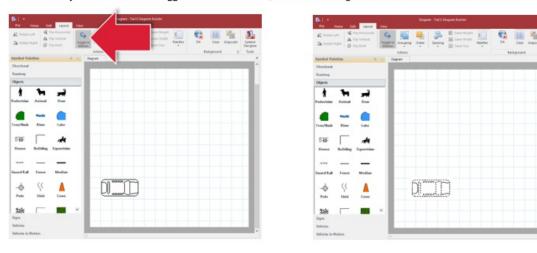

# **Re-size Drawing Area**

Under the Home tab, you can re-size the drawing area of the Diagram Tool. This will expand or minimize the chosen background as well.

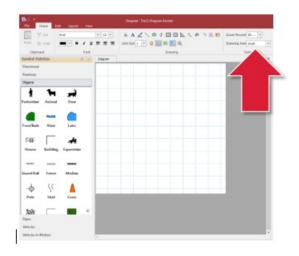

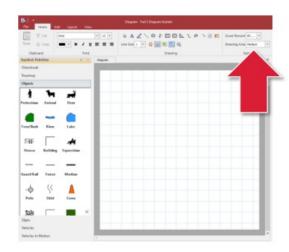